# VXCRAFT - QUICKSTARTGUIDE

Dieser Schnelleinstieg führt Dich Schritt für Schritt durch ein einfaches Projekt. Unser Ziel ist es, dass Du den Workflow von VxCraft schnell und einfach verstehst und einen Überblick über die Software bekommst.

Also, lass uns loslegen - mit einer einfachen, aber eindrucksvollen Gravur!

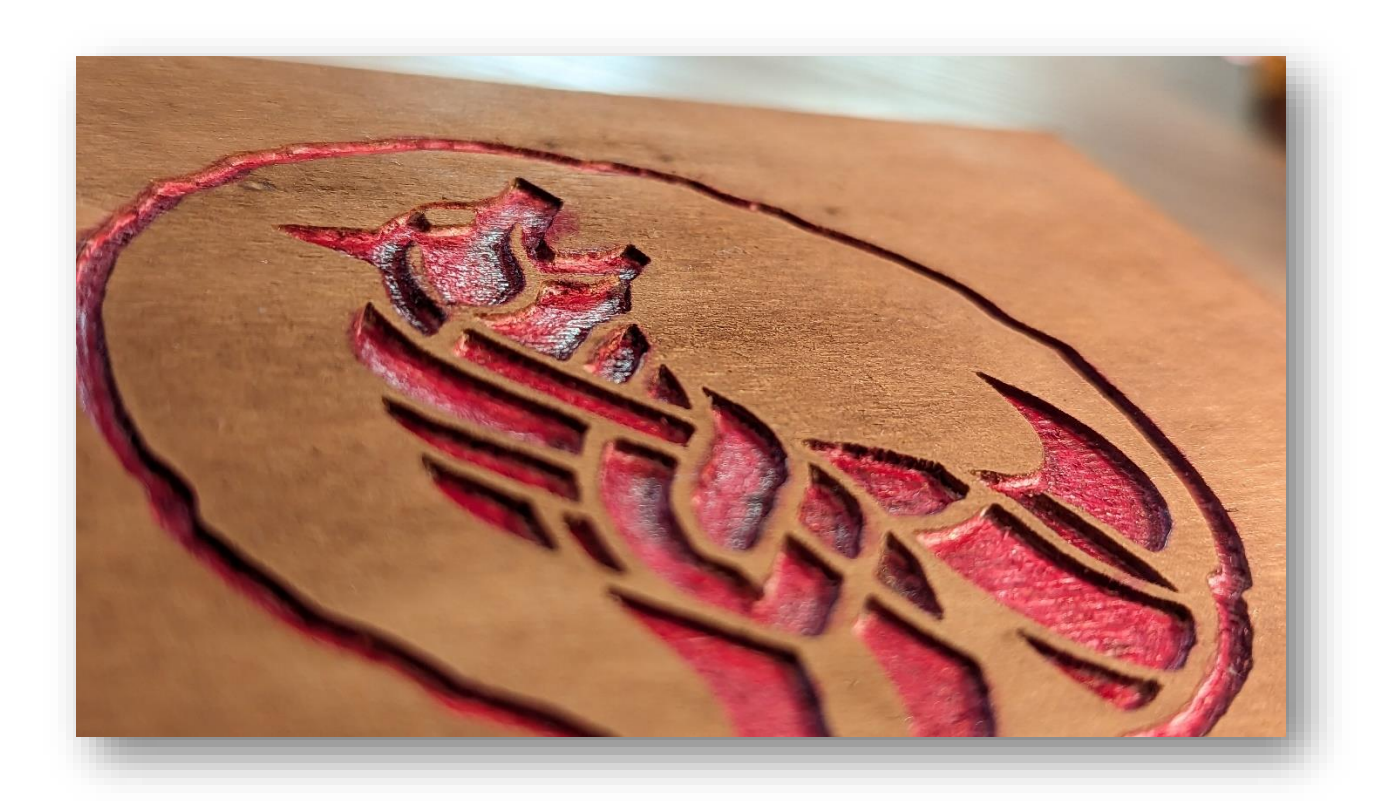

*Tipp: Dieses Tutorial findest Du auch als Video auf Youtube unter: [www.youtube.com/@vxcraft](https://www.youtube.com/@vxcraft)*

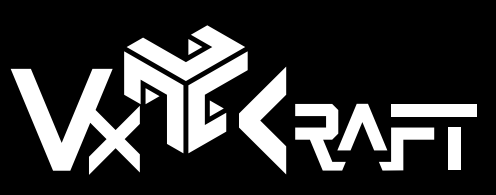

[www.vxcraft.com](http://www.vxcraft.com/) | [info@vxcraft.com](mailto:info@vxcraft.com) © 2023 VxCraft

# EIN NEUES PROJEKT

Um mit VxCraft ein neues Projekt zu starten, gehst Du einfach auf die Menükategorie "Datei" und wählst "Neu". Damit startest Du mit einer leeren Arbeitsumgebung und bist bereit, Dein erstes CNC-Holzkunstwerk zu erstellen.

Für einen üblichen Workflow empfiehlt es sich, das Projekt auch gleich zu Beginn über "Datei/Speichern unter" zu speichern.

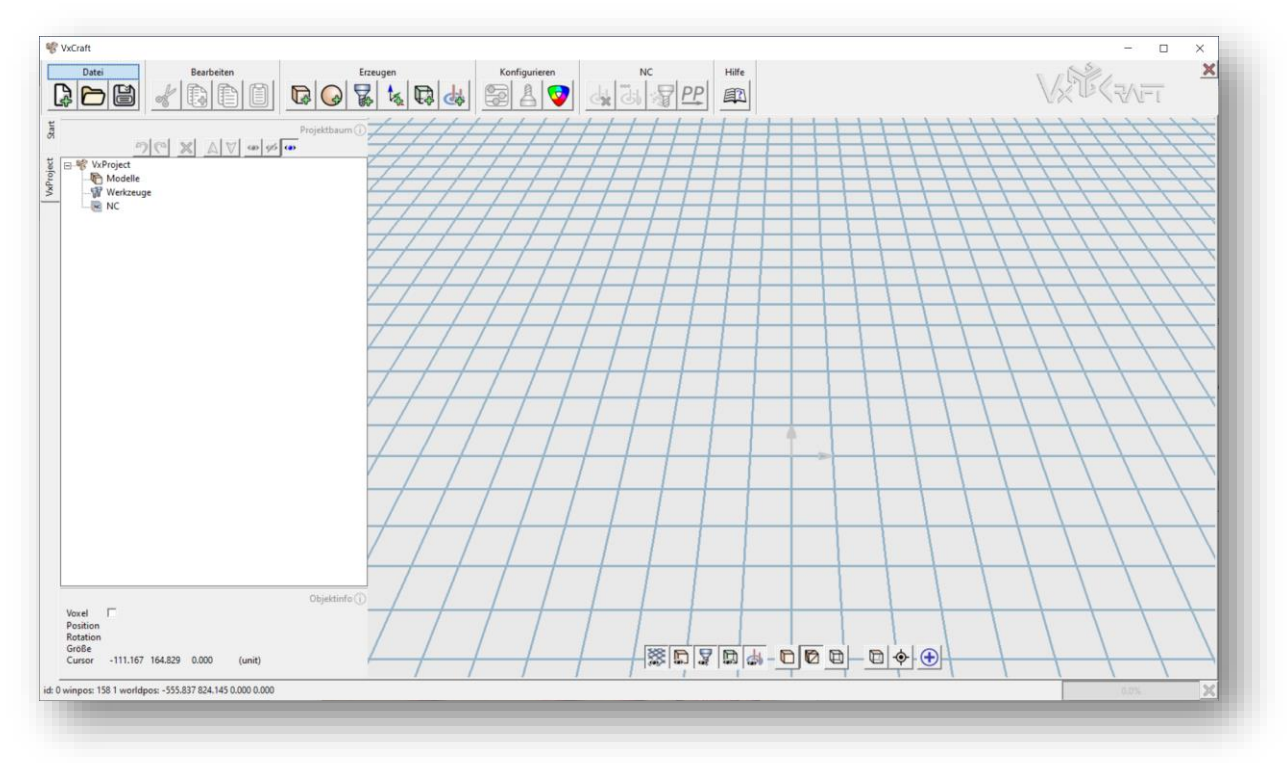

Links in der Programmoberfläche findest Du den Projektbaum.

Diesen werden wir Schritt für Schritt von oben nach unten durchgehen, was dem üblichen Arbeitsablauf zur Erstellung eines NC-Projekts entspricht.

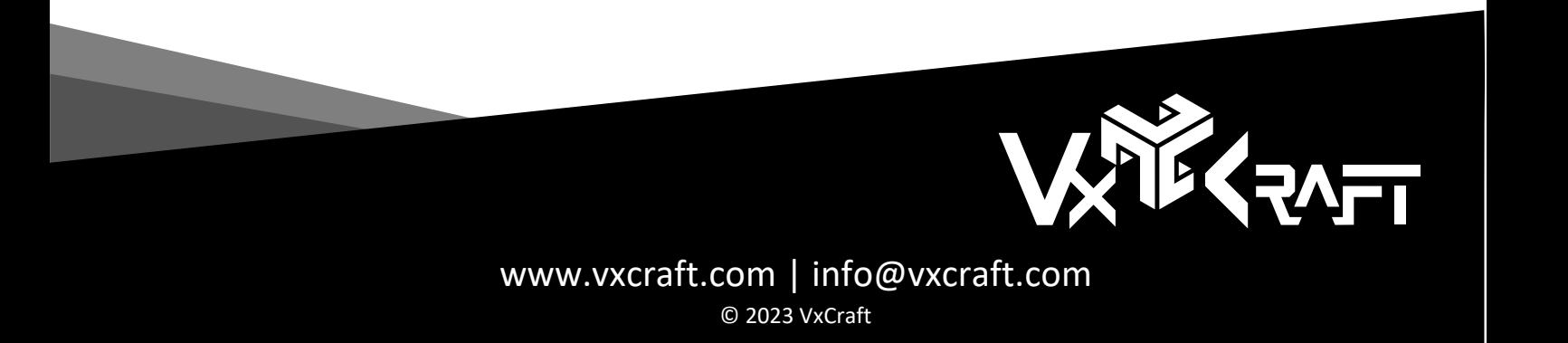

### PROJEKTEINSTELLUNGEN

Beginnen wir mit dem obersten Element – dem Projekt selbst. Durch einen Doppelklick oder über das Kontextmenü auf dieses Element öffnet sich das Einstellungsfenster. Hier stellen wir die Auflösung auf 10 Voxel pro Millimeter ein - eine ideale Einstellung für feine Details in kleinen Logos.

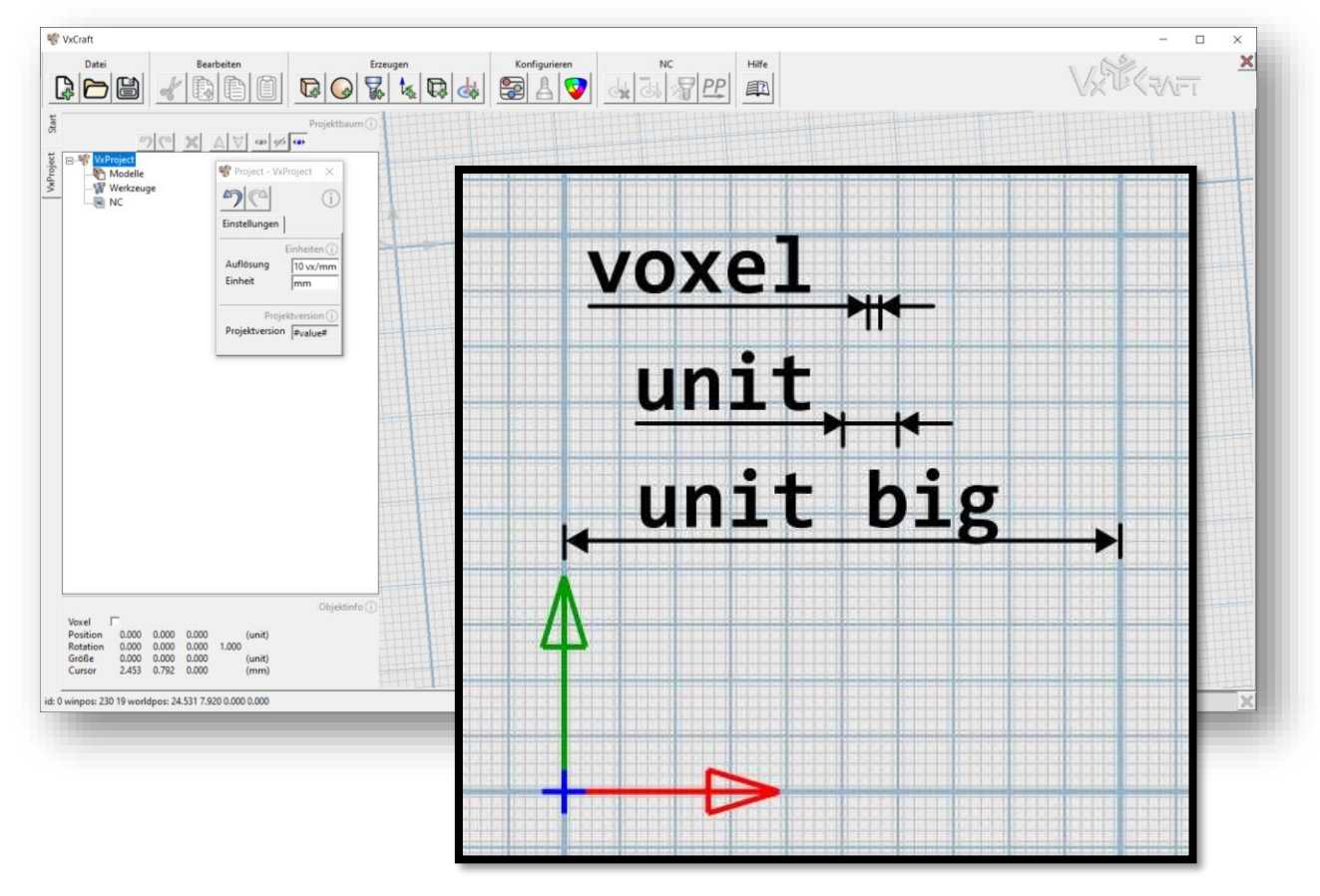

Sobald wir das tun, passt sich das Arbeitsgitter an. Die ganz feinen Linien zeigen die Größe eines Voxels oder Pixels. Die etwas stärkeren Linien zeigen unsere Auflösung und der Abstand entspricht in unserem Fall einem Millimeter. Die starken Linien haben immer den zehnfachen Abstand unserer Einheit - also 10 Millimeter. So bekommen wir ein Gefühl für die Skalierung unseres Projekts.

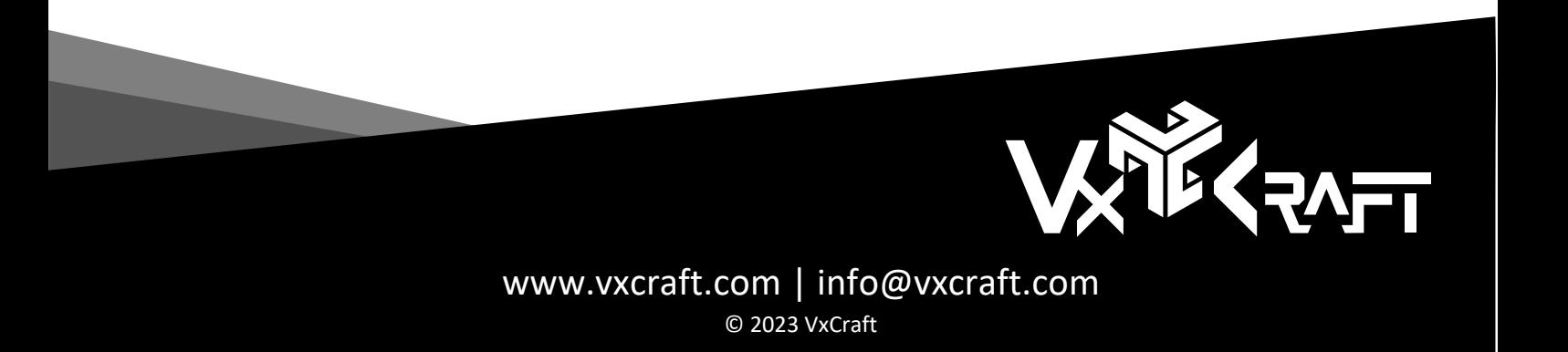

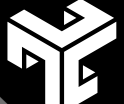

## DAS ERSTE MODELL

Okay, wir können jetzt das Logo laden! Mit dem Kontextmenü im Projektbaum auf "Modelle" erstellen wir ein neues Heightmap-Modell. Im sich automatisch öffnenden Konfigurationsdialog weisen wir dem Modell unsere Grafik zu, indem wir die entsprechende Datei importieren (A).

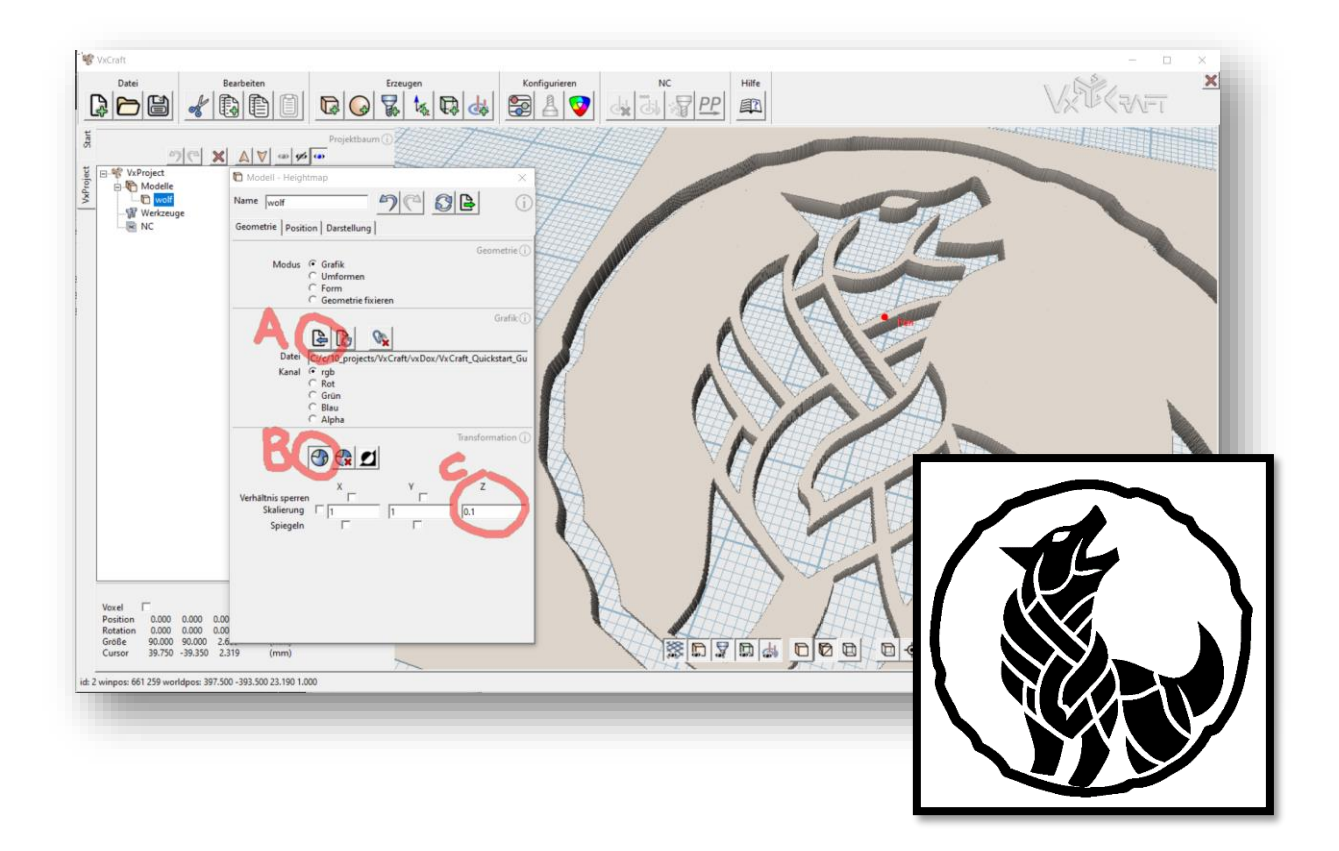

Aufgrund des hohen Kontrasts der Grafik ist das Modell allerdings noch zu hoch. Aber kein Problem, wir passen einfach die Höhe an. Dafür aktivieren wir die Transformation (B) und justieren die Z-Skalierung (C), um die Heightmap flacher zu gestalten. Ein ungefährer Wert reicht hier aus, um es optisch ansprechend zu machen - die genaue Gravurtiefe stellen wir später ein.

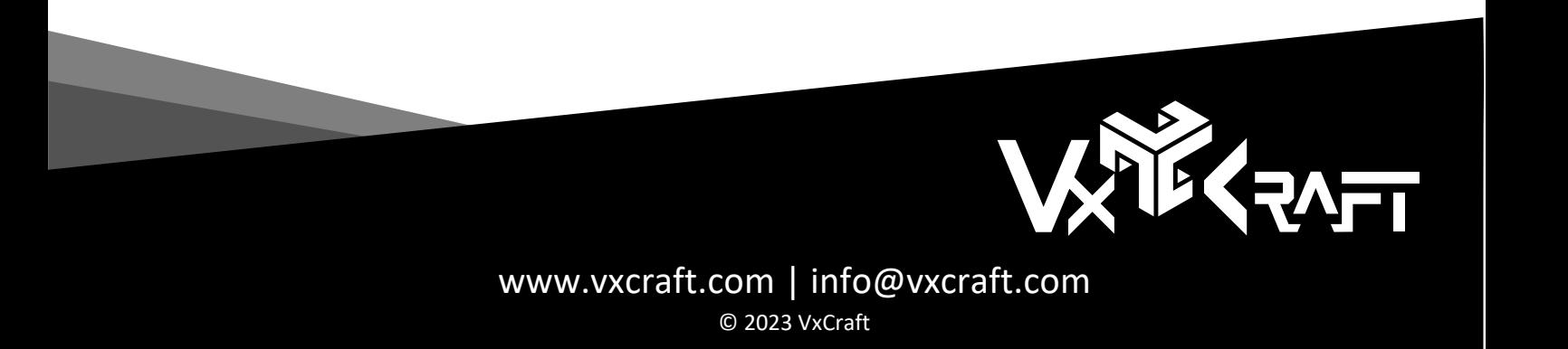

### DAS GRAVIERWERKZEUG

Das Modell ist bereit, aber wir müssen VxCraft noch mitteilen, welches Werkzeug wir verwenden. Dafür erstellen wir ein neues Werkzeug – wieder per Kontextmenü auf "Werkzeuge" und "Werkzeug erzeugen". Dieses Mal öffnet sich neben dem Einstellungsfenster für das Werkzeug auch der Werkzeugeditor zum Definieren der Geometrie.

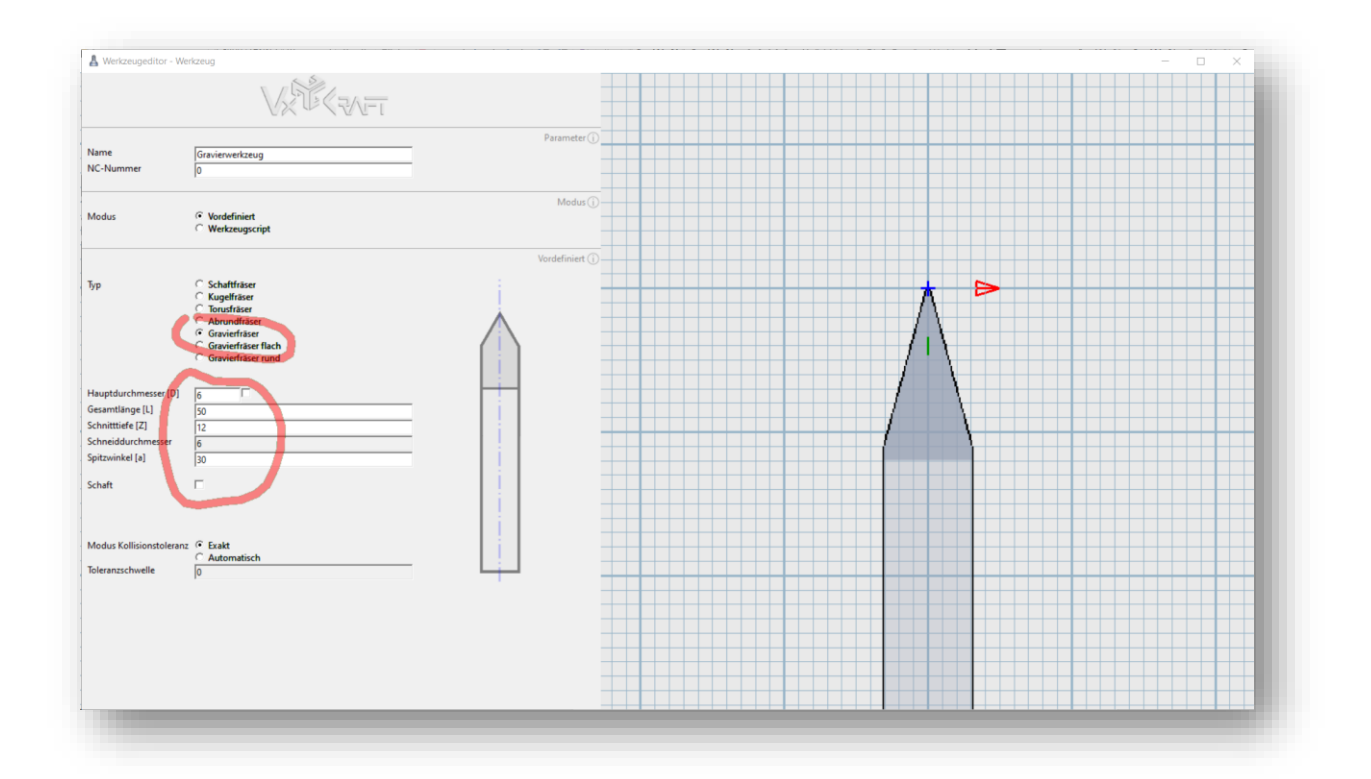

Wir wählen den vordefinierten Typ Gravierfräser und definieren die exakte Geometrie per Eingabe der Maße. Das Fenster können wir schließen.

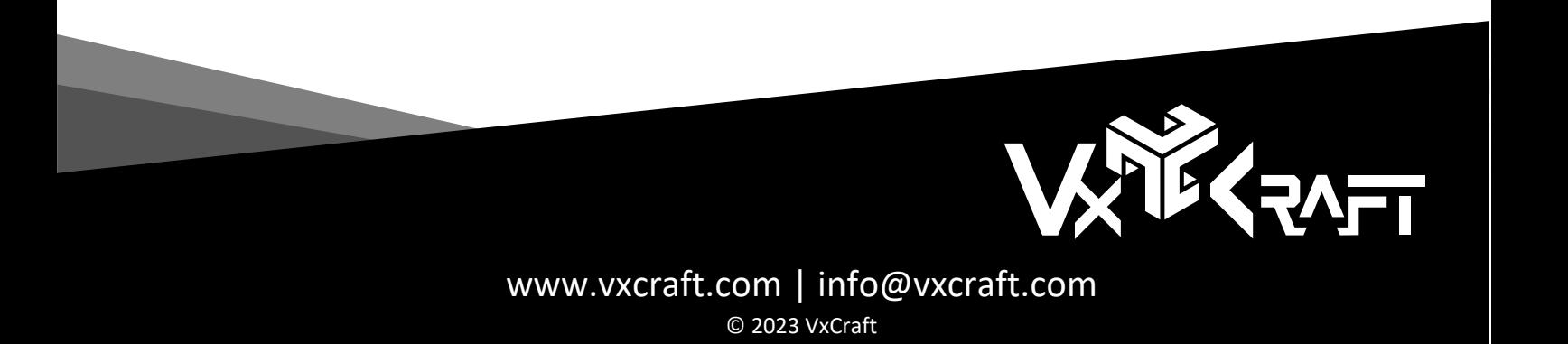

# NC-PACK / NC-NULLPUNKT

Im nächsten Schritt definieren wir den Maschinennullpunkt. Dazu erstellen wir per Kontextmenü auf "NC" ein neues NC-Pack.

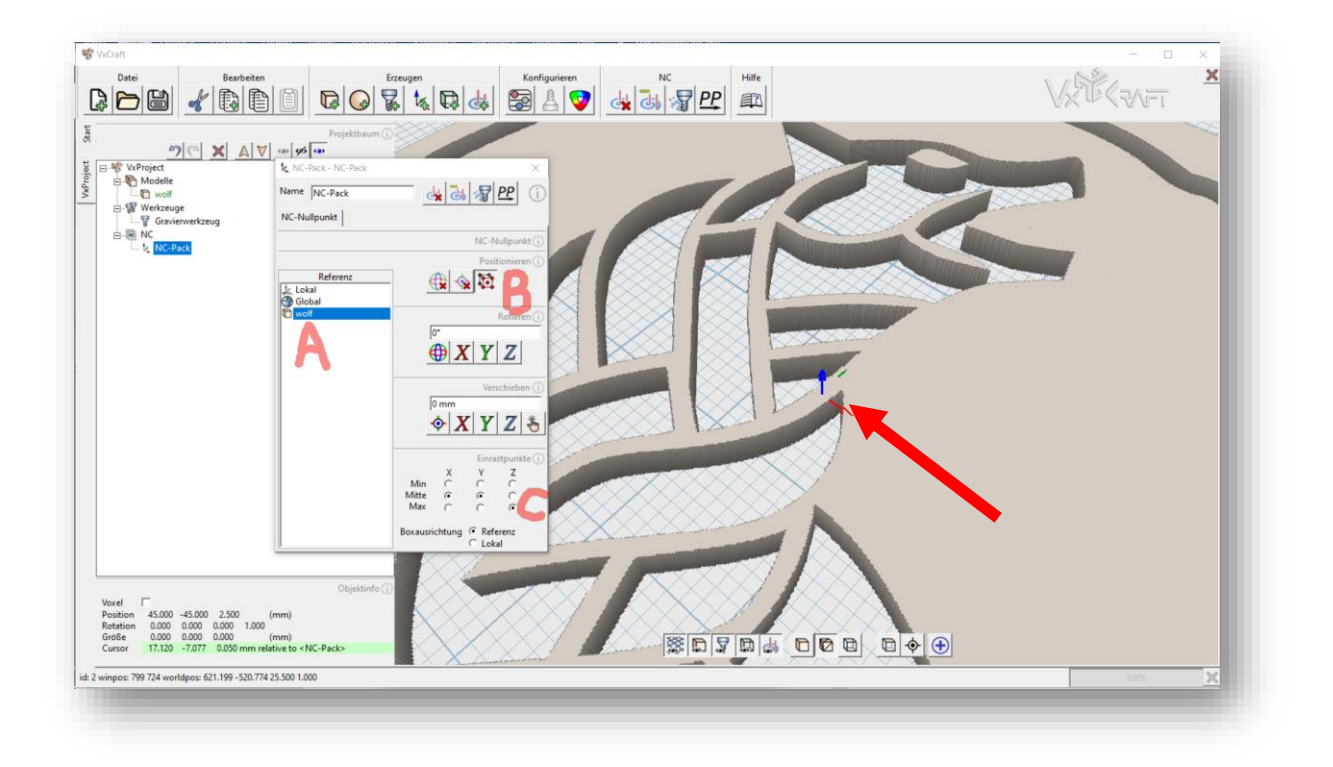

In unserem Beispiel sollte der NC-Nullpunkt oben mittig am Modell liegen. Also wählen wir als Referenz unser Logo (A), aktivieren die Einrastpunkte (B) und wählen die gewünschte Position in der Einrasttabelle (C).

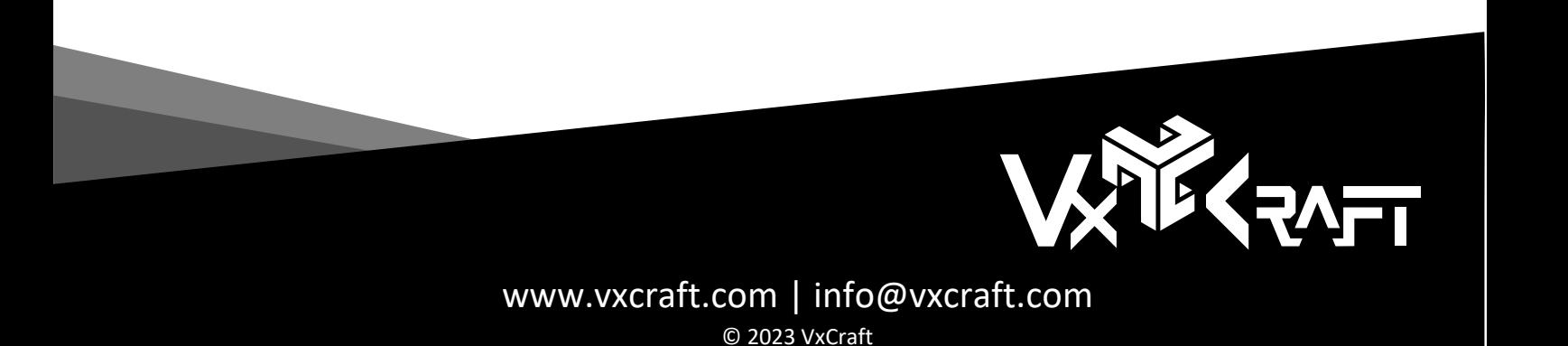

# WERKSTÜCK / ROHTEIL

Das nächste Objekt, das wir benötigen, ist das Rohteil. Per Kontextmenü auf unser NC-Pack können wir ein neues Werkstück erzeugen.

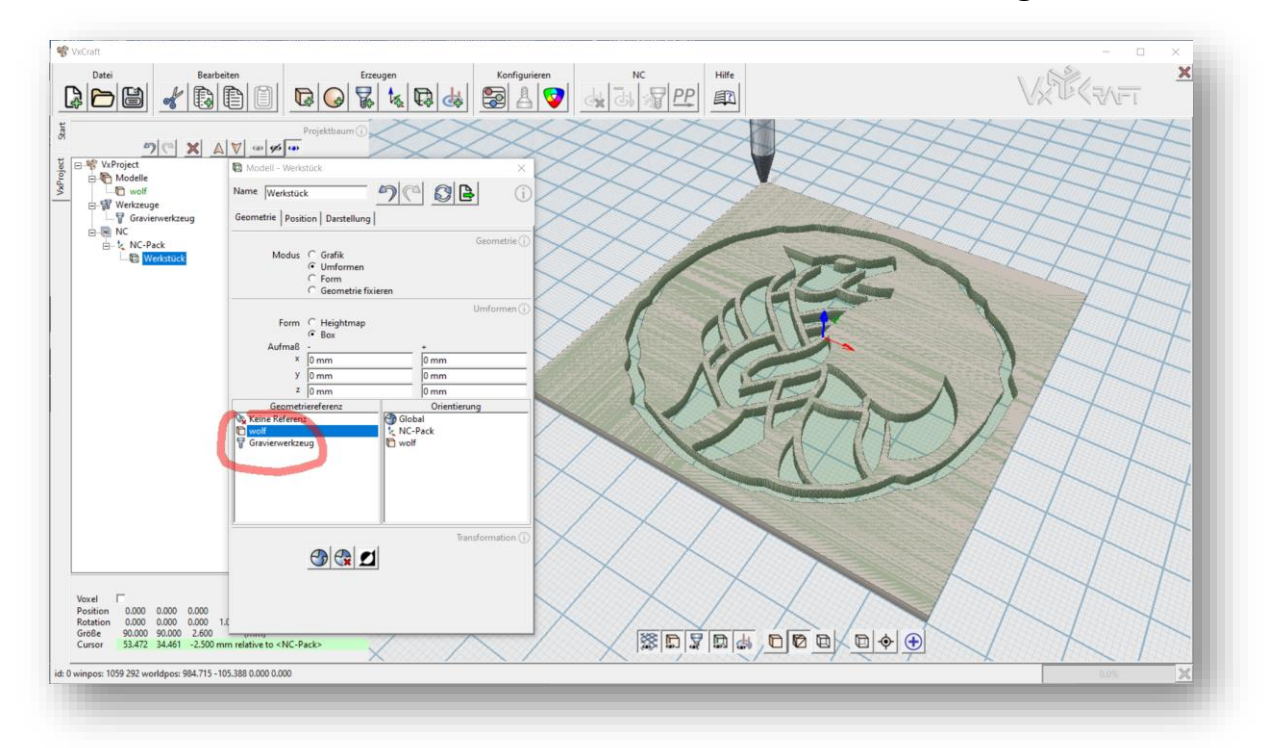

Die Abmessungen sollten einfach mit unserem Modell übereinstimmen, also wählen wir einfach unser Logo als Referenz aus und das Werkstück erscheint sofort als grünes/transparentes Objekt in der Renderansicht.

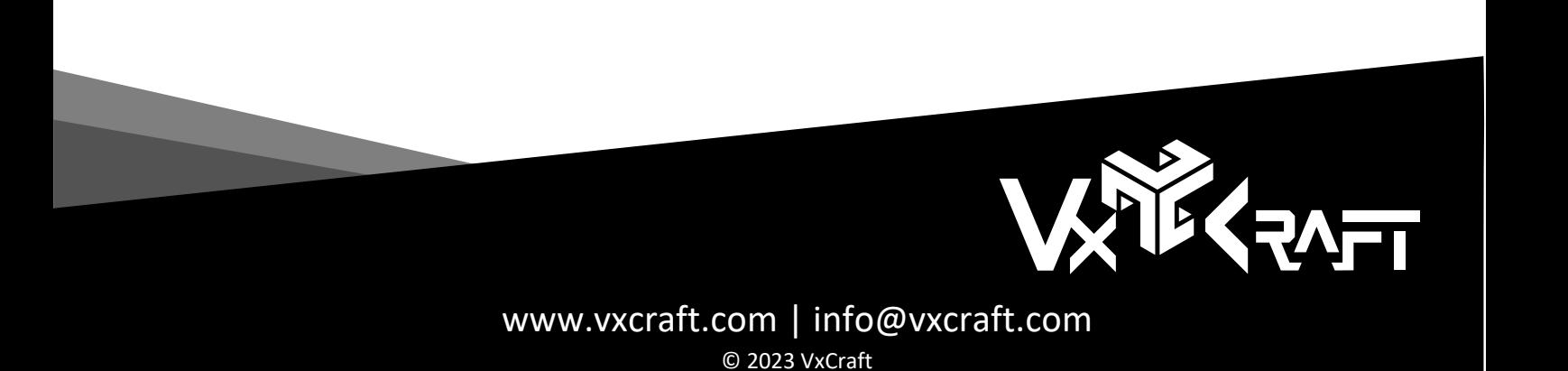

# DER GRAVIERJOB / REFERENZEN

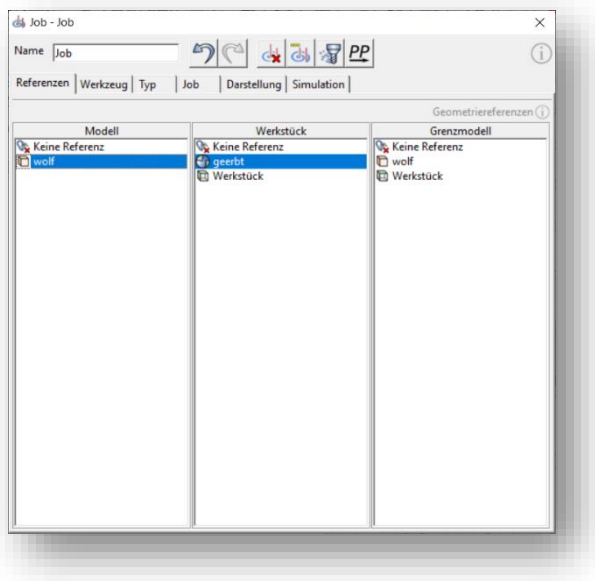

Okay, alle relevanten geometrischen Objekte sind nun definiert, also können wir unseren Gravierjob anlegen. Wieder per Kontextmenü auf "NC-Pack" erstellen wir einen neuen Job.

Im geöffneten Einstellungsdialog wechseln wir zum Reiter "Referenzen" und wählen unser Modell aus.

Im nächsten Reiter - "Werkzeug" - wählen wir unser Gravierwerkzeug und setzen die Schnittdaten (Spindeldrehzahl und Vorschübe).

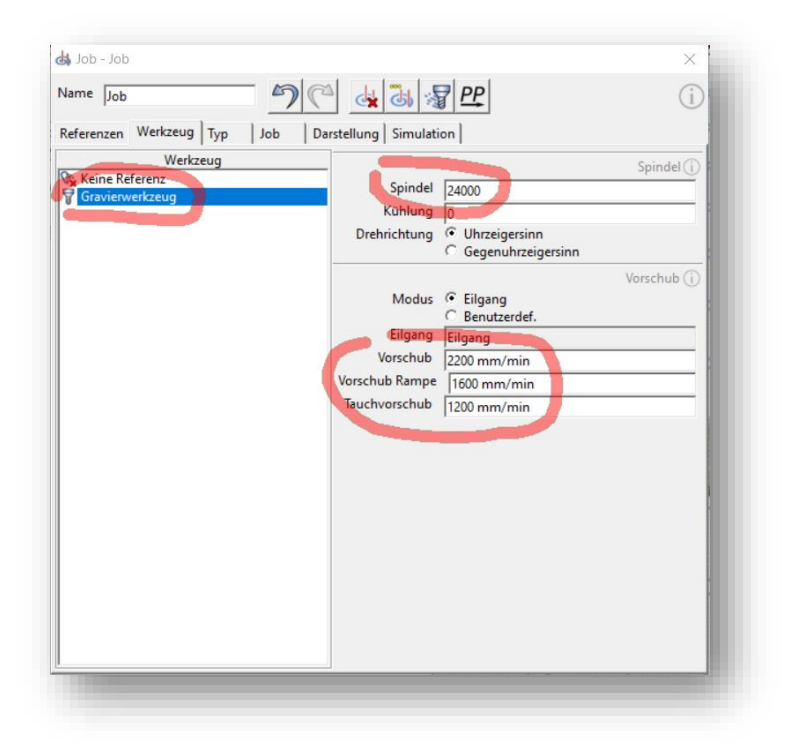

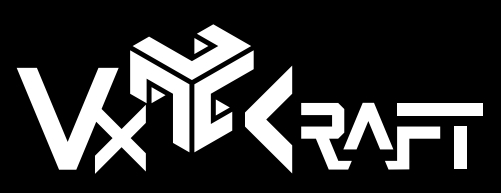

[www.vxcraft.com](http://www.vxcraft.com/) | [info@vxcraft.com](mailto:info@vxcraft.com) © 2023 VxCraft

#### JOBPARAMETER

Wir wechseln zum Reiter "Typ" und wählen die Frässtrategie "Gravur".

Im nächsten Reiter "Job" gibt es einige Parameter, aber keine Sorge - die meisten können auf den Grundeinstellungen belassen werden. Wichtig sind die Starthöhe, die wir auf 0 setzen, und die Endebene, die die Gravurtiefe mit -1,5 mm bestimmt.

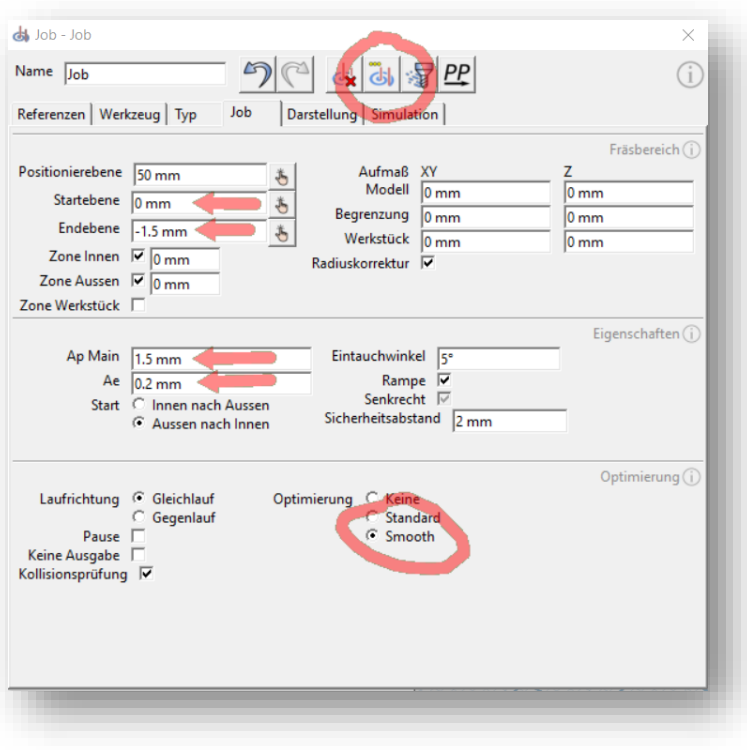

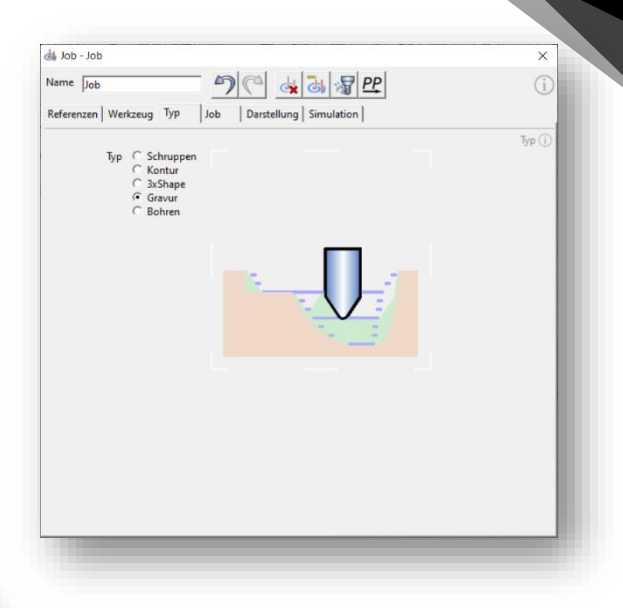

Mit 'AP Main' geben wir die maximale vertikale Zustellung an. Unsere Gravur ist nicht so tief, also können wir alles auf einmal zustellen. Die Seitenzustellung 'ae' wählen wir mit 0,2 mm sehr klein, damit unser spitzer Fräser auch die Bodenfläche sauber bearbeitet.

Mit einem kleinen Tweak ändern wir den

Optimierungsmodus auf 'Smooth', der die berechneten Werkzeugpfade zusätzlich glättet.

Das war's auch schon. Über die Toolleiste können wir die Berechnung des Jobs starten.

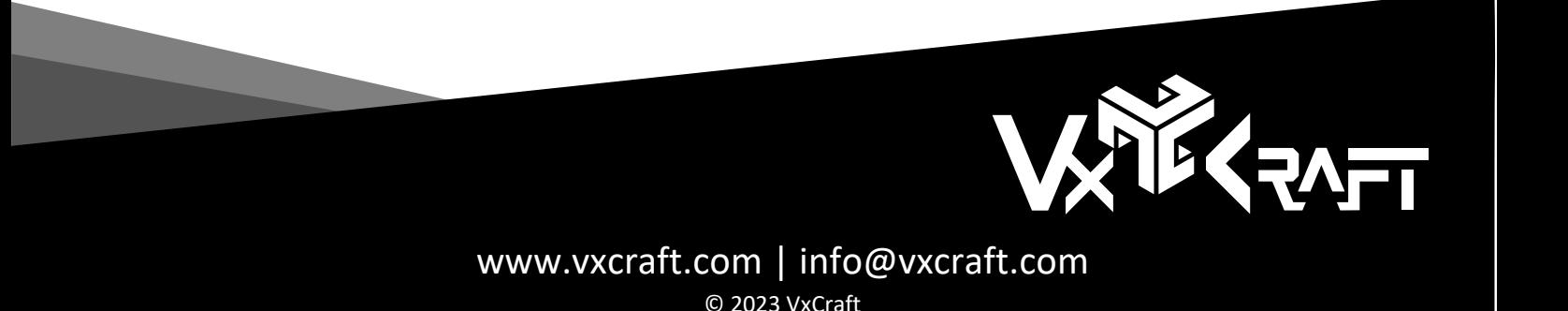

# WERKZEUGWEGE / SIMULATION

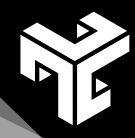

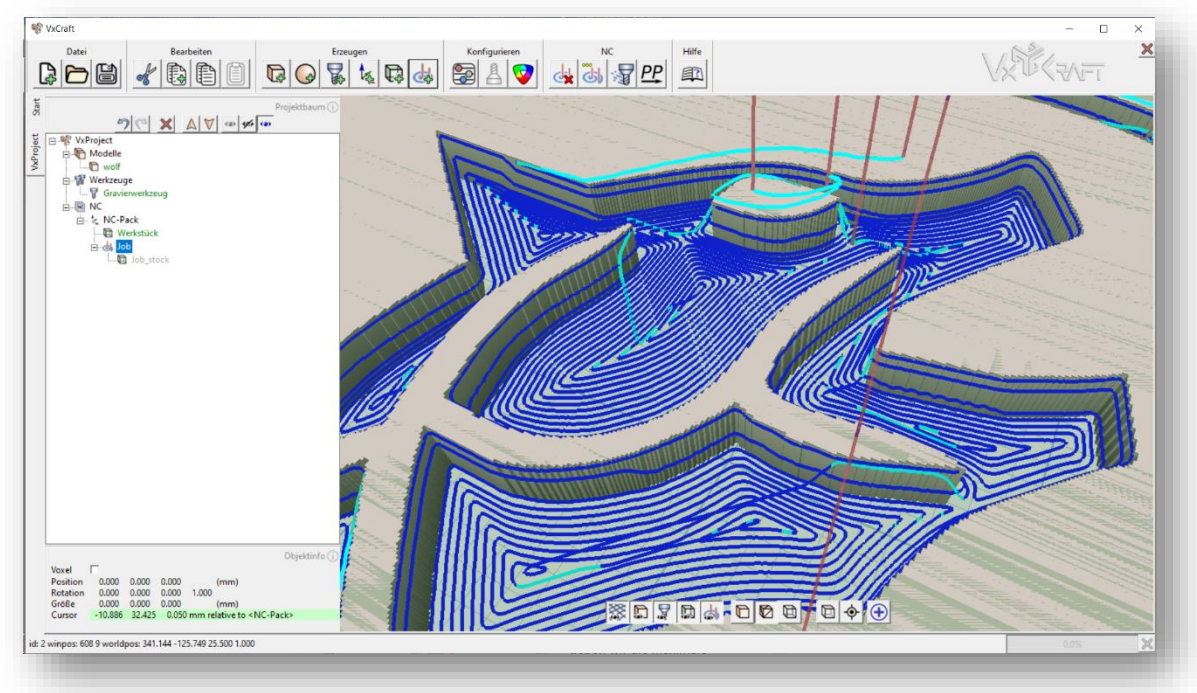

Die Werkzeugwege wurden sauber erzeugt und bevor wir zum letzten Schritt kommen, können wir den Materialabtrag mit der Solid Live Simulation visualisieren. Die Simulationsumgebung kann per Kontextmenü auf den Job gestartet werden.

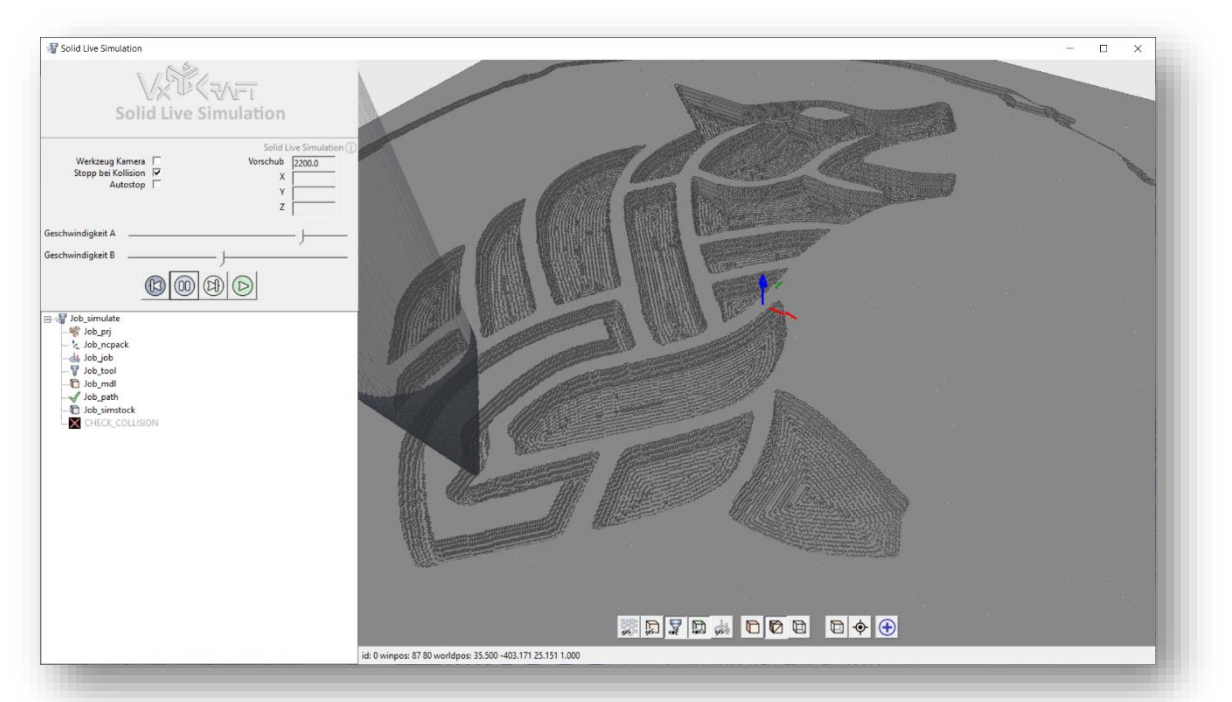

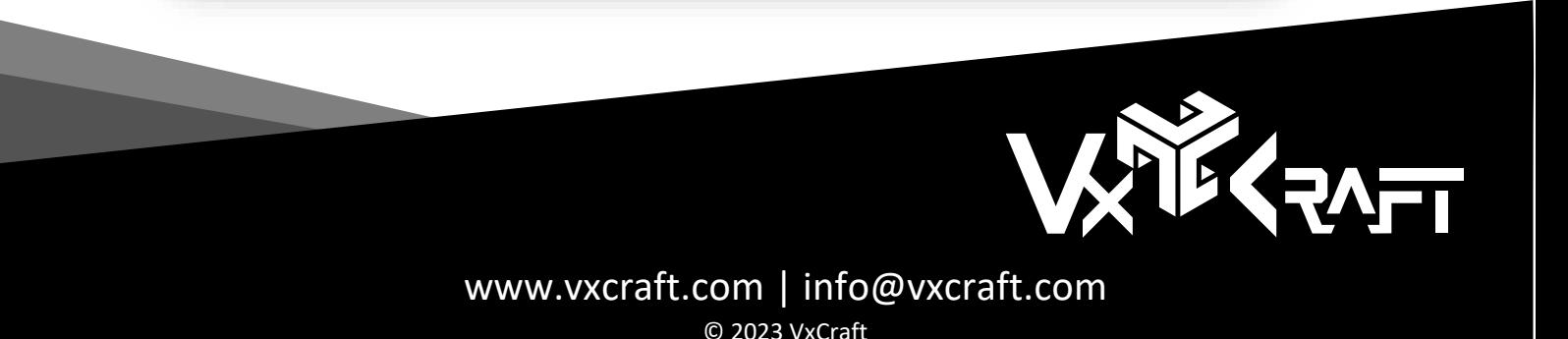

#### POSTPROZESSOR

Um die Werkzeugwege für die CNC-Maschine lesbar zu machen, müssen wir die Daten exportieren. Dazu wählen wir unseren Job aus und öffnen per Kontextmenü die Postprozessorumgebung.

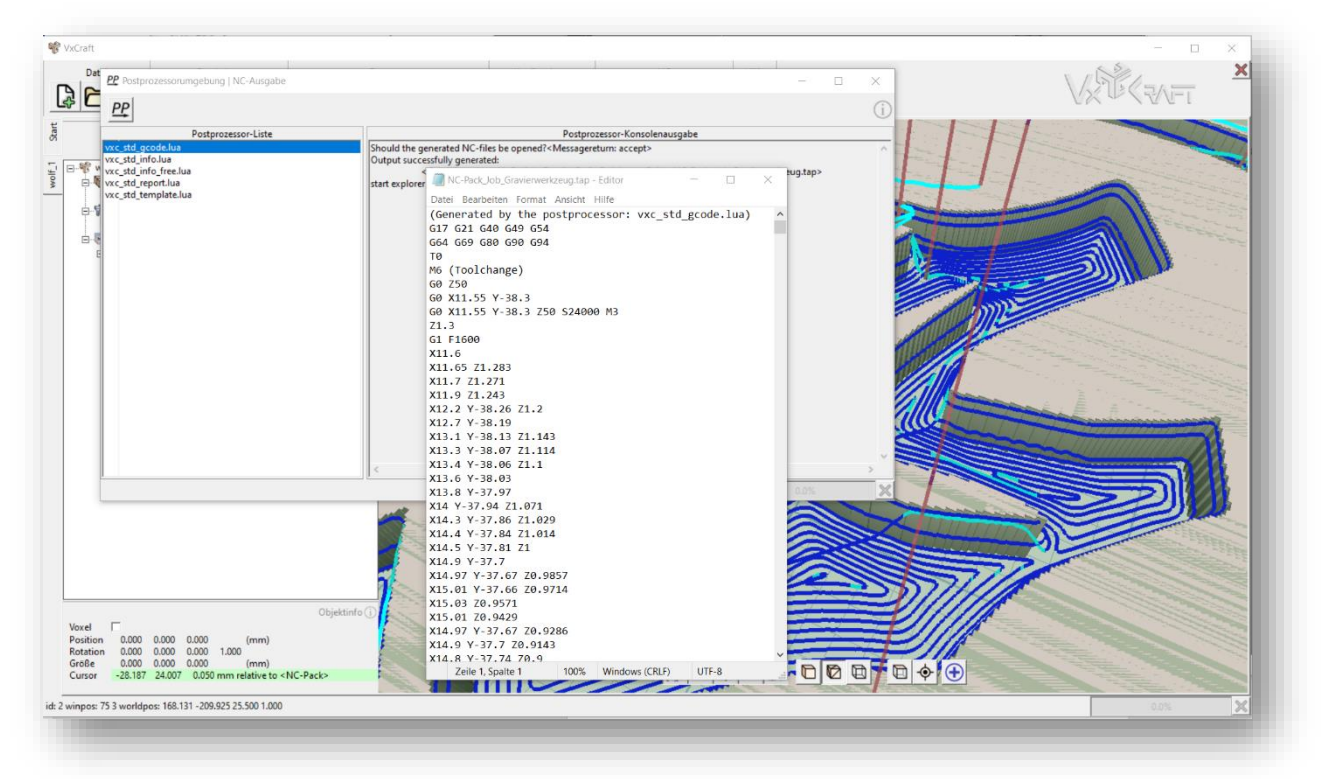

In unserem Beispiel verwenden wir den Standard G-Code Postprozessor. Falls Du noch keinen Postprozessor installiert hast, findest Du eine Auswahl kostenloser Postprozessoren auf [www.vxcraft.com](http://www.vxcraft.com/) zum Nachinstallieren.

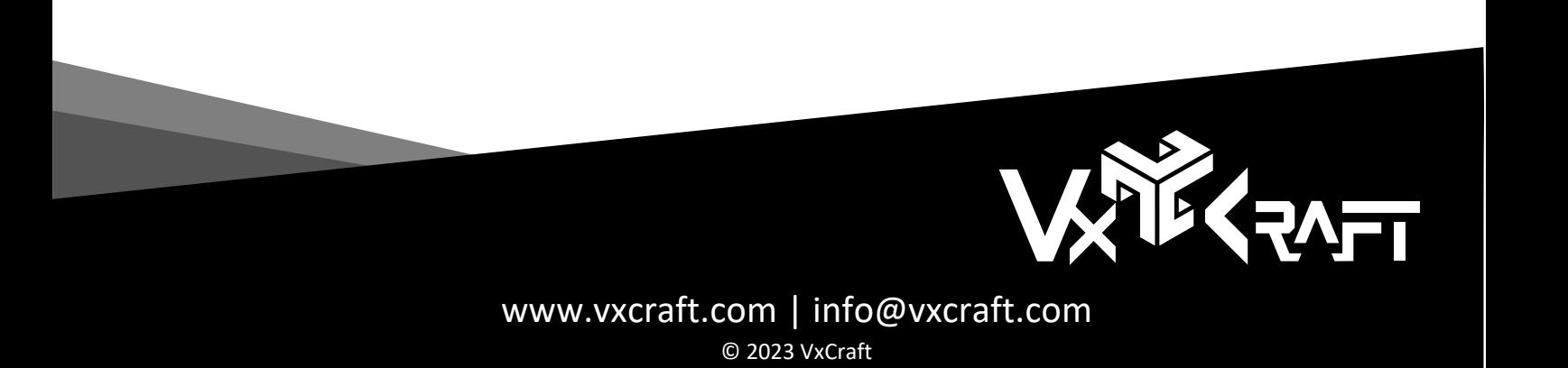

# VERWIRKLICHE DEINE CNC-IDEEN

Wir hoffen, Du konntest mit diesem QuickStart Guide einen schnellen Einstieg in VxCraft finden. Weitere Hilfe und Infos findest Du im **Handbuch** zu VxCraft, auf unserem Youtube Channel [www.youtube.com/@vxcraft](http://www.youtube.com/@vxcraft) und natürlich kannst Du uns auf unserer Website [www.vxcraft.com](http://www.vxcraft.com/) gerne besuchen!

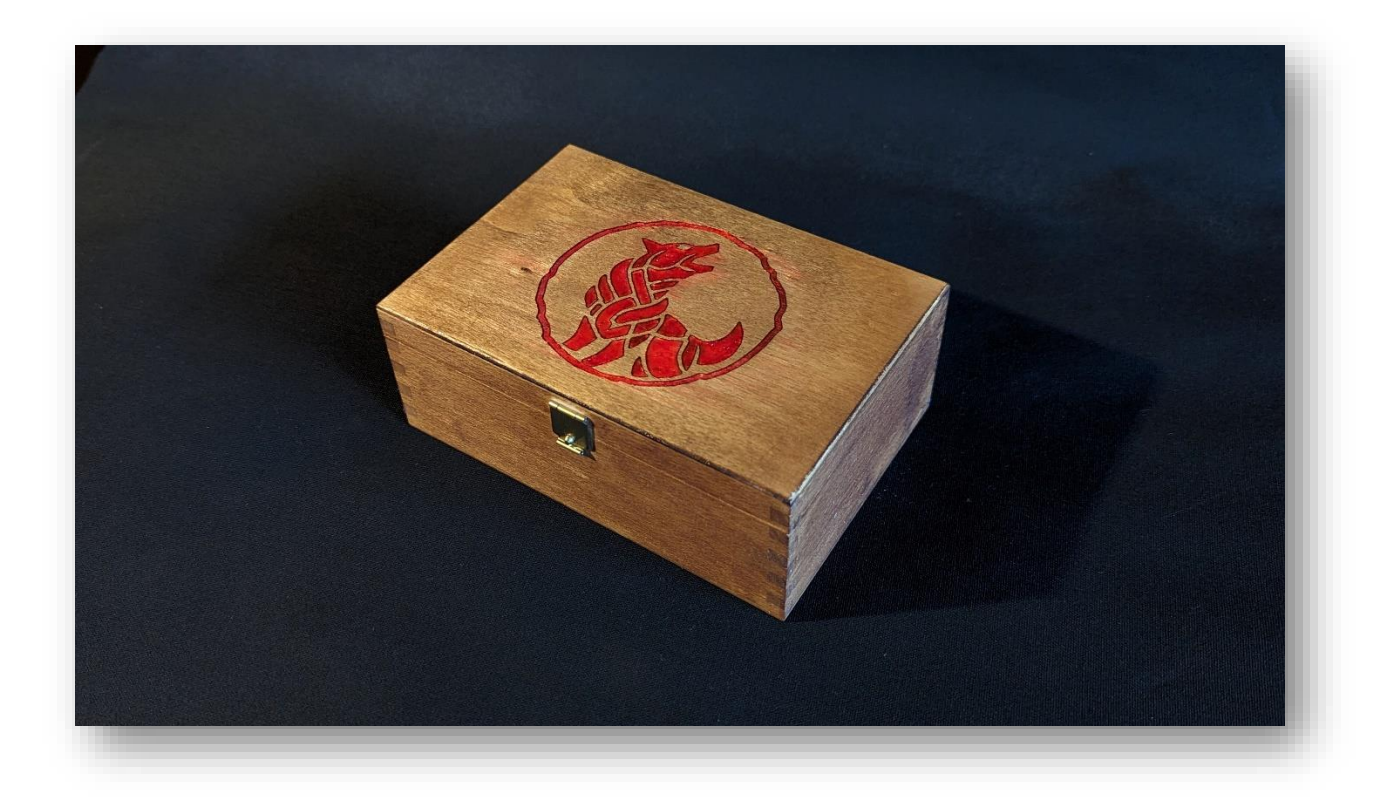

WIR WÜNSCHEN DIR VIEL ERFOLG MIT DEINEN PROJEKTEN

VERWIRKLICHE DEINE CNC-IDEEN!

-

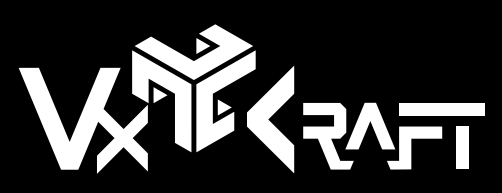

[www.vxcraft.com](http://www.vxcraft.com/) | [info@vxcraft.com](mailto:info@vxcraft.com) © 2023 VxCraft